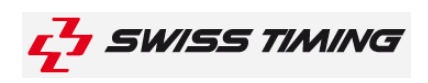

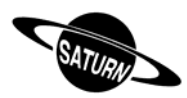

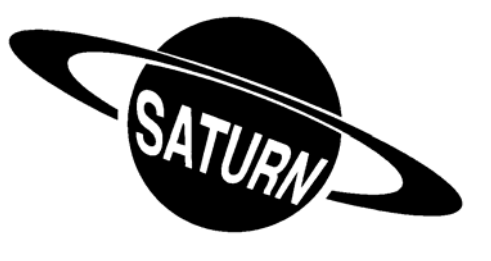

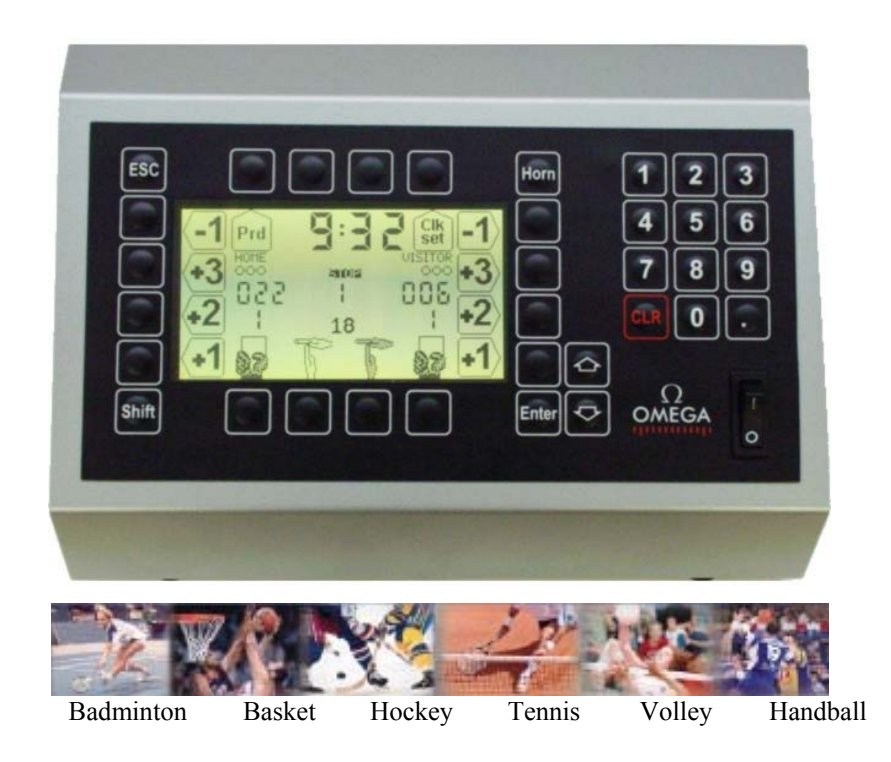

# **Användarhandbok 3400.500.02**

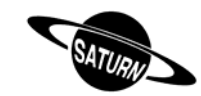

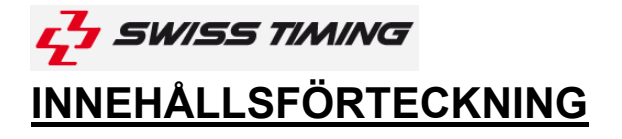

### **1 INTRODUKTION**

- **1.1 Installation**
- **1.2 Inställningar**
- **1.3 Tangenter**

## **2 HUVUDMENY**

# **3 [Console set] PARAMETRAR FÖR ENHETEN**

- **3.1 Test**
- **3.2 Extern Start/Stopp**

#### **3.3 Advance**

- **3.3.1 Tavlor med indikation av innehav**
- **3.3.2 Orion display (Tennis)**
- **3.3.3 Olympic version Saturn display (OG)**
- **3.3.4 604**
- **3.3.4 Hockey outdoor**
- **3.4 Bluetooth inställningar**
- **3.5 Namn lagnamn, spelar nummer, spelar namn**
- **3.5.1 Skicka lagnamn**
- **3.5.2 Skicka spelar namn**
- **3.5.3 Skicka namn direkt**
- **3.5.4 Introduktion av spelarnas namn och nummer**
- **3.6 Uppdatera mjukvaran**

## **4 [Time ] DAGTIDS INSTÄLLNINGAR**

- **5 [Select] SPEL INSTÄLLNINGAR**
	- **5.1 [Settigs] Inställningar av respektive sport**
	- **5.2 [Save] Sparar inställningar för sporterna**
	- **5.3 [Standard] Ändrar till standardvärden för sporten**
- **5.4 [All stand. & save] Gör en reset till standard inställningar för alla sporter**

## **6 [Play] Match STARTA SPELET**

**6.1 Sporter med match tid 6.1.1 Starta perioden** 

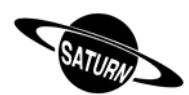

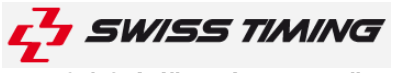

- **6.1.2 Inläggning av poäng/mål** 
	- **6.1.3 Inläggning av lag fouls**
	- **6.1.4 Inläggning av utvisning**
	- **6.1.5 Ändrig av spelare på plan**
	- **6.1.6 Time-out**
	- **6.1.7 Ändringar av senast spelad period**
	- **6.1.8 Ändring av speltid under pågående spel**
	- **6.1.9 Matchslut**

#### **6.2 Sporter utan match tid**

- **6.2.1 Start av Set (Tennis)**
- **6.2.2 Byte av set**
- **6.2.3 Time-out**
- **6.2.4 Fördel/serve**
- **6.2.5 Ändra set**
- **6.2.6 Tie-break(tennis)**
- **6.2.7 Ändring av spelare på plan**
- **6.2.8 Matchlängd**
- **6.2.9 Avsluta matchen**

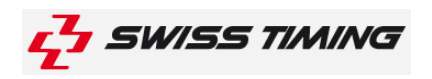

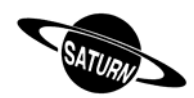

### **1 INTRODUKTION**

Swiss Timing erbjuder ett stort urval av resultattavlor för Saturn kontrollenhet som fungerar i alla multisporthallar. Styrningen av resultattavlan kan göras från en enhet. Tangentbordet på enheten har både alfanumeriska multifunktionella tangenter. Enheten kan även användas med VEGA och ORION resultattavlor.

Den här manualen är gjord till mjukvaruversionen som står på förstasidan. När du slår på enheten så kommer det uppe i högra hörnet visas vilken mjukvaruverisonen du har på din enhet.

Några extra delar går att använda till den här enheten

- Extern dosa som styr räkningen av bollinnehav till basket (24-sekunders räknare).
- Mål-blixt till hockey.
- Extern "start/stopp" dosa för alla sporter med matchtid.

#### **1.1 Installation**

Se installations manual 3400.504.

#### **1.2 Inställningar**

Innan du ansluter resultattavlan och konsolen till ström, säkerställ att ström och installationskablar är installerade enligt installationsmanualen. Stäng av enheten via strömbrytaren på baksidan.

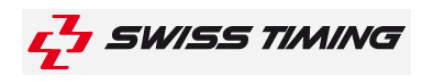

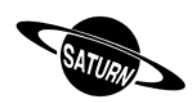

### **1.3 Tangenter**

Tangentbordet består av 3 olika sorters knappar:

- Knappar med siffror.
- Knappar med en funktion.
- Knappar med flera funktioner.

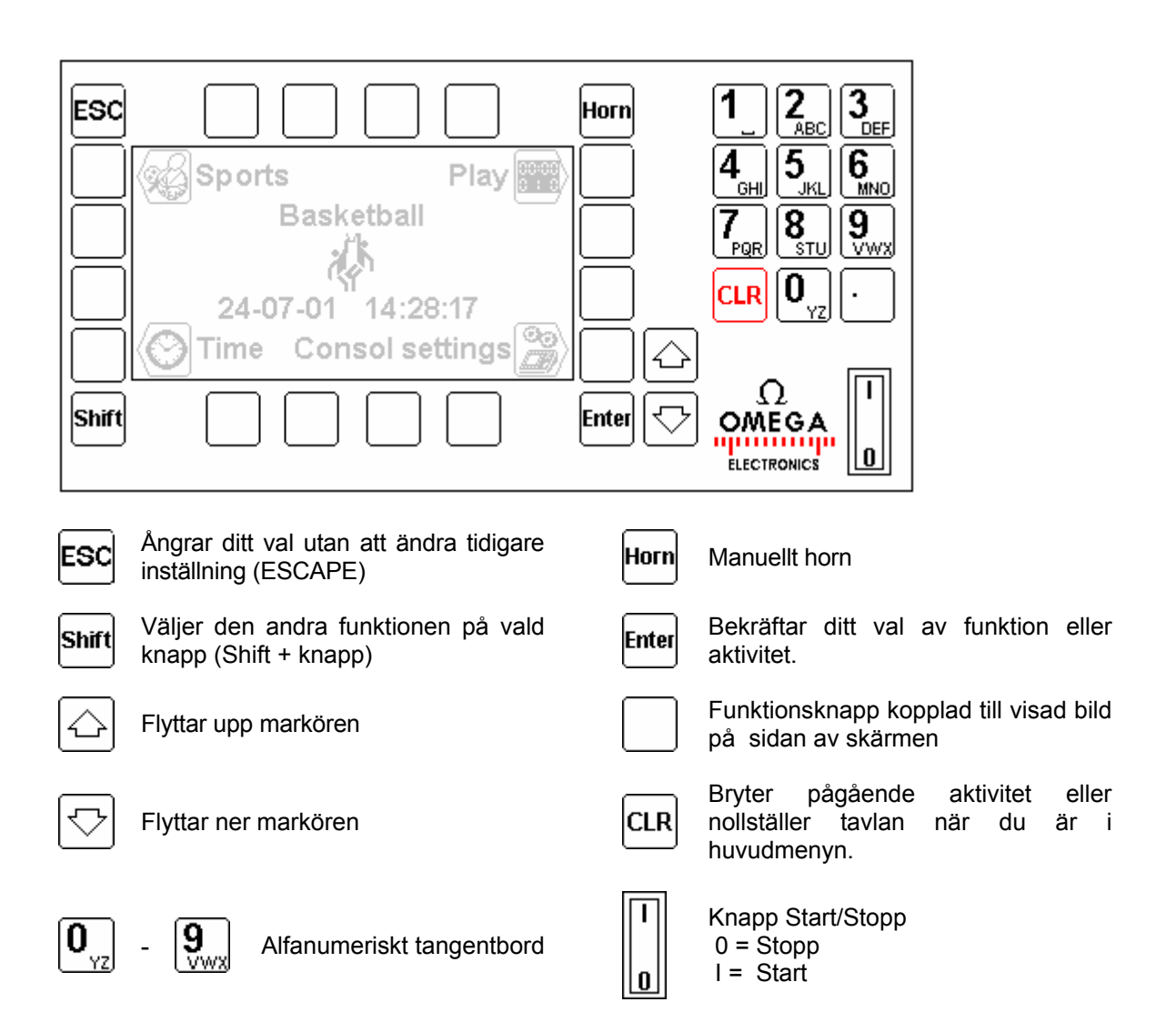

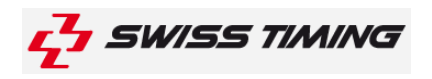

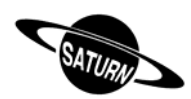

### **2 HUVUDMENY**

När du startar visas huvudmenyn. Den visar vald sport, tid och datum såväl som följande huvudmenyer :

Huvudmeny **Select Time Play Console Set**

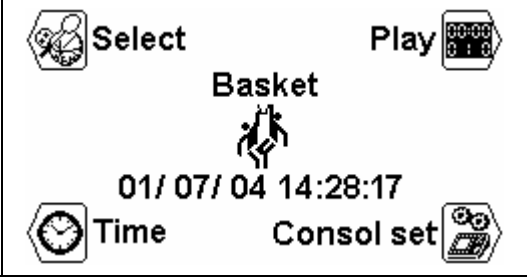

**För att välja en av menyerna, tryck på vald knapp för respektive funktion.** 

ිල  **[Console set] PARAMETRAR FÖR ENHETEN**

I denna meny kan du välja de olika styrfunktionerna av operatörsenheten.

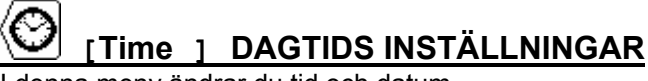

I denna meny ändrar du tid och datum.

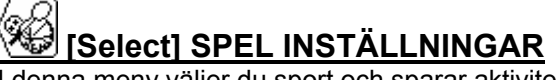

I denna meny väljer du sport och sparar aktiviteten.

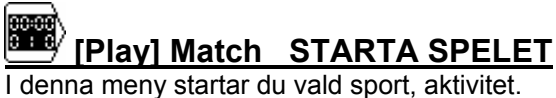

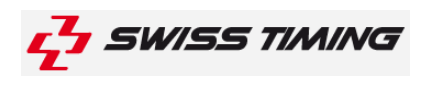

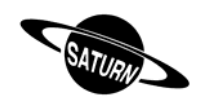

## **3 [Console set] Parametrar av apparaten(skall normalt inte röras)**

I denna meny kan du konfigurera de olika inställningarna på operatörsenheten. I skärmens topp visas apparatens aktuella mjukvaruversion.

### **3.1 Test**

Skickar ett testprogram till tavlan som även visas i displayen på enheten. Tryck på knappen för att lämna funktionen.

#### **3.2 Ext Start/Stop – Extern Start/Stopp**

Om du har en extern "start och stopp" knapp kan du styra tiden eller en "shot clock" (24 sekundersklocka i basket) med denna.

För att styra start och stopp av tiden externt, anslut dosan till uttaget med en klocka som symbol under sig (uttaget närmast strömkontakten). Tryck sedan på knappen bredvid symbolen med klockan under

"Ext Start/stop" då blir rutan ikryssad. Bekräfta genom att trycka på Enter sedan styr strömbrytaren på dosan start och stopp när 1 är tillslaget rullar tiden, när den är på 0 står tiden still. Vid basket väljer du istället det mittersta uttaget med symbolen "24" under sig, sedan på  $\ddot{\phi}$  då blir rutan ikryssad. Bekräfta

genom att trycka på **Enter** På dosan styr nu strömbrytaren start/stopp av tiden medan knappen återställer 24-sekundersklockan.

### **3.3 Advance**

#### **3.3.1 Tavlor med indikation av innehav**

Om du har en tavla med indikation av innehav ( "<" och ">" tecken), måste du klicka i rutan "Possession".

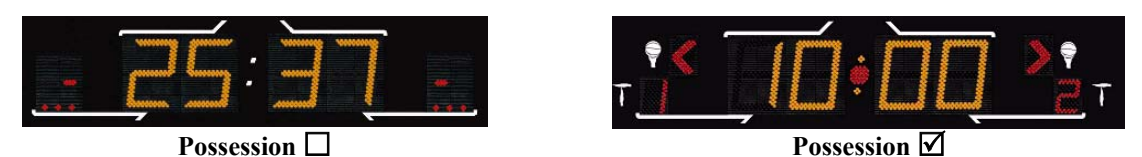

#### **3.3.2 Orion display (Tennis)**

Om du har en ORION tavla måste du klicka i rutan "Tennis Orion" för att tavlan ska visa rätt.

#### **3.3.3 Olympic version Saturn display (OG)**

Om du har en Olympic version av SATURN tavlan (OG= Olympics Games) måste du klicka i rutan "Olympics" för att tavlan ska visa rätt.

#### **3.3.4 604**

Om du har en 604 tavla ska den här rutan vara ikryssad för att för att tavlan ska visa rätt.

#### **3.3.4 Hockey outdoor**

Om du ska använda en SATURN tavla till utomhus ishockey måste "Hockey outdoor" vara i-klickad för att du ska få möjlighet att byta planhalva i mitten av tredje perioden.

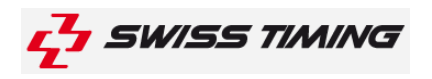

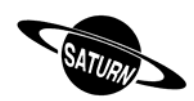

#### **3.4 Bluetooth inställningar**

Via "BT" knappen kan du välja en bluetooth tavla som kan vara trådlöst kopplad till den här enheten. Använd inte den här funktionen om din enhet inte har bluetooth. Om du vill ändra tavlan som är kopplad via bluetooth till den här enheten:

- Ström till alla resultattavlor.
- Tryck på "yes" knappen på enheten.

#### **STÄNG ALDRIG AV ENHETEN UNDER INSTÄLLNINGARNA.**

- Vänta tills en fråga visas.
- Namnet på tavlan visas på displayen välj "Yes" om du vill att tavlan ska vara kopplad till enheten. Välj "No" ifall du vill koppla ifrån tavlan från enheten. Vill du inte ändra några inställningar tryck på "V".
- Upprepa steget för varje tavla som enheten hittar.
- När enheten frågat om alla tavlor den hittat går enheten automatiskt tillbaka till "Advance" menyn tryck två gånger på "ESC" knappen för att komma till huvudmenyn.
- Tiden måste visas på tavlan, (ifall det inte gör det vänta några minuter tills blåtanden kopplat ihop enheten och tavlan).

Notering: Bara bluetooth tavlor med **samma lösenord** fungerar

## **3.5 Namn – lagnamn, spelarnummer, spelarnamn**

I den här menyn kan du ställa in lagnamn, spelarnummer och namn.

#### **3.5.1 Skicka lagnamn**

Ifall "send Team" rutan är i-klickad (5), kommer lagnamnen skickas när du startar en match (meddelandet "wait for data transmission" kommer att visas på skärmen några sekunder vänta tills det försvunnit). Klicka endast i rutan om du har tilläggs inställningen "Team Name".

#### **3.5.2 Skicka spelarnamn**

Ifall "send Player" rutan är I-klickad (5), kommer spelarnas namn skickas när du startar en match (meddelandet "wait for data transmission" kommer att visas på skärmen några sekunder vänta tills det försvunnit). Klicka endast i rutan om du har tilläggsinställningen "Player Names"

#### **3.5.3 Skicka namn direkt**

Tryck på · knappen för att direkt skicka lag och spelar namn till tavlan. Medan enheten skickar informationen visas "Sending…". Tryck på "Esc" för att avbryta.

#### **3.5.4 Introduktion av spelarnas namn och nummer**

Använd "Modify Visitor"(ändra bortalag) och "Modify Home"(ändra hemmalag) för att ställa in hemma eller bortalags namn och nummer.

På skärmen:

- Tryck på "Team" knappen för att ändra lagnamnet\*.
- Genom  $\bigotimes_{k}$  knapparna väljer du vilken spelare du vill ändra namn och nummer på. (N= 1 till 16).
- När du trycker på N "Num Name" knappen kan du ändra den valda spelarens nummer. Bekräfta genom "enter".
- När du valt och bekräftat spelarens nummer tryck en gång till på N "Num Name" knappen för att kunna ändra namnet på spelaren. När du tryckt på "enter" ändrar enheten automatiskt till nästa spelare.

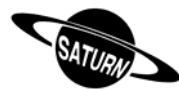

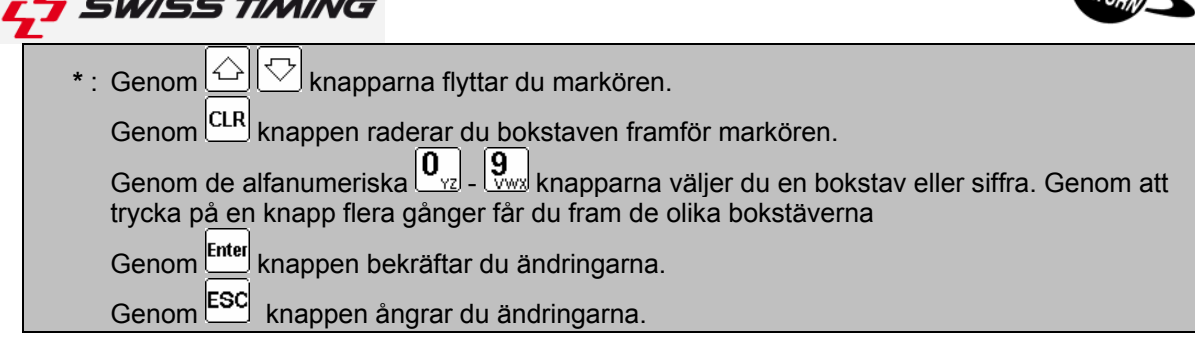

Det är möjligt att ha upp till 16 spelare per lag på tavlorna: 909, 919 och 929. Enbart de 12 första spelarna visas på tavlan. Standard inställning går spelarnas nummer från 4 till 15 (basket). De olika tavlorna kan visa olika saker:

a. Saturn 604  $\rightarrow$  En utvisning.

. . .. ... ... ... . . . . .

- b. Saturn 909  $\rightarrow$  Personliga foul.
- c. Saturn 919  $\rightarrow$  Personliga foul, gjorda mål, spelar på plan.
- d. Saturn 929  $\rightarrow$  Fouls, gjorda mål, spelarnummer, spelar på plan.

## **3.6 Uppdatera mjukvaran**

Till Saturn enheterna går det att ladda ner ny mjukvara ifall det skulle vara några regeländringar I olika sporter. För att ladda hem och installera ny mjukvara, följ guiden nedan.

På enheten:

- Anslut en seriekabel mellan "pc" ingången på enheten och "com" porten på datorn.
- Sätt på enheten.
- Välj meny ill [Console set]. 'nт
- Tryck på  $\overline{\mathbb{Z}}$  knappen. Då visas Swiss Timing logotyp och vilken version på mjukvaran som är installerad.
- Fryck på **bed** och följ instruktionerna:

#### **Firmware upload**

```
Actual version : x.xx 
1)Anslut seriell kabeln
2)Starta programmet Flash på PCn
3)När det är klart stäng av och sätt på 
enheten
```
På datorn:

- Ladda hem "Flash Simple" samt "saturn console software version X.XX" (finns på vår hemsida http://products.swisstiming.com/sports/various.shtml). Starta sedan programmet.
- Tryck på "flash"-menyn (uppe I högra hörnet) sedan "settings" och mata in följande inställningar (enbart för första gången programmet används):
	- o **På "Device name" : H8S/2134F** 
		-
	- o **På "interface name": Direct Connection**  $X$  (beroende på din dators seriellport)<br>9600
	- o **På "Baud rate": 9600**
		-
	- o **Kryssa för "User" på mode**
	- o **Tryck Ok för att bekräfta.**
- Tryck på "Browse" knappen och välj den nya mjukvaran som du laddade hem från vår hemsida.
- Tryck på "FLASH program" knappen och vänta tills mjukvaran har laddat klart. Meddelandet:"**The Device was successfully programmed" måste visas på displayen**(tar ca 4min).

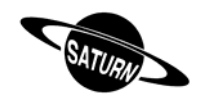

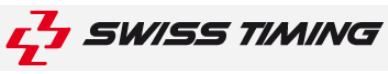

- När meddelandet har visats, stäng av och sätt på enheten igen och se att "ver:x.xx" stämmer med den som du har laddat hem.
- Tryck på knappen.
- Tryck på "All def. & Save" knappen och bekräfta genom att trycka "Yes" för att ställa in den nya mjukvaran och reglerna som standardinställningar.

Det här steget kommer att radera dina tidigare inställningar men det är nödvändigt för att få den nya mjukvaran att fungera korrekt.

## **4 [Time ] DAGTIDS INSTÄLLNINGAR**

I denna meny ställer man in **dagtidsklockan** som visas på tavlan

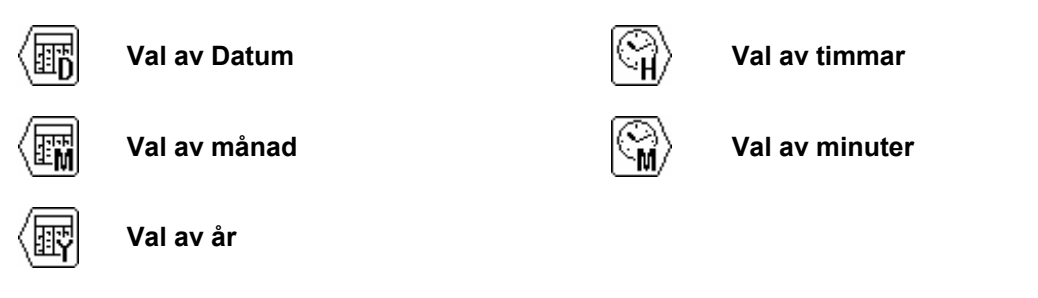

För att ändra använd tangentbordets siffer knappar  $\bigcirc$  (plus 1) och  $\bigcirc$  (minus 1), tryck på  $^{[true]}$  knappen för bekräftelse av ditt val. För att återgå till tidigare inställning, tryck på ESO knappen istället för på Enter knappen. Upprepa tills du är nöjd med inställningen och tryck på Enter för att bekräfta.

Om du vill synkronisera klockan måste det göras vid 0 sekunder genom att trycka på **knet** knappen i meny valet.

Dagtiden visas automatiskt när huvudmenyn syns på operatörsenheten

• Ett internt batteri håller inställd dagtid och datum i minnet under 30 dagar efter sista användandet av operatörsenheten.

• Inställningarna för de olika sporterna ligger alltid kvar I minnet

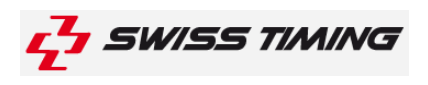

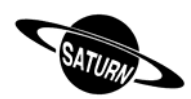

## **5 [Select] SPEL INSTÄLLNINGAR**

Val och backup av de olika spelparametrarna på de olika sporterna görs I denna meny. (period, inställning av tid, horn, upp eller ned räkning av klockan etc.)

Välj sport med  $\langle A \rangle$  och  $\langle A \rangle$  knapparna. Det finns mer val som inte syns men det är bara att fortsätta att trycka på  $\Diamond$  knappen från position Basket, så kommer fler val av sporter att visas.

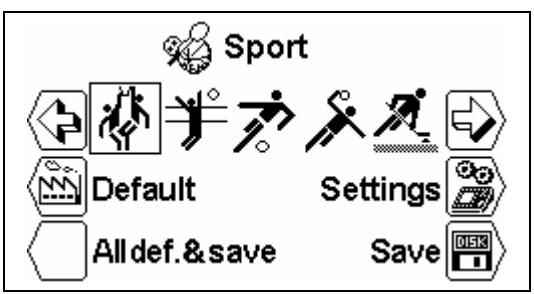

### G. **5.1 [Settings] Inställningar av repektive sport**

När du har valt sport som skall ändras, tryck på  $\Box$  knappen [Settings] för att komma in i menyn där ändringar utförs. Använd  $\bigcirc$  och $\heartsuit$  knappen för att se alla möjligheter.

- Beroende på olika sporter kan vissa parametrar inte ändras
- Varje sport lagrar sina egna inställningar

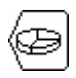

#### [Number period]

Antal av perioder. Det aktuella antalet perioder visas till höger följt av antalet extra perioder [EP för Extra Period].

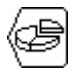

#### [Setting period & Pause]

Justering av speltider på perioderna och extra perioder och längd på timeout.

[Period]

Använd knappen  $\bigcirc$  (plus 1) och $\heartsuit$  (minus 1) för att kontrollera/ändra inställda värden på de olika perioderna

[Min. xx] Antal minuter.

[Sec. xx] Antal sekunder

[Extra Period x] antal extra perioder.

[Pause] inläggning av paustid. Gör på samma sätt som vid inställning av speltider för de olika perioderna.

AUTO boxen gör att man kan välja när nedräkningen på paustiden skall börja :

 $\Box$  Vid slutet av perioden (till exempel för basket).

**eller när operatören trycker på knappen (när siste spelaren går av isen i ishockey t.ex.).**

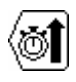

#### [Count up]

Ändrar från uppräkning av tid [Count up] eller nedräkning <sup>1</sup>/Gount down].

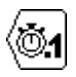

#### [Visual 1/10]

Tiondelarna av sekunder visas på tavlan under sista minuten I ned räkning.

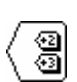

#### $[Knappen +2 +3]$

Visar knapparna  $\overline{2}$  och $\overline{3}$  i menyn [Play]. Knapparna ger möjlighet att öka poängen med 2 eller 3 poäng med en funktion.

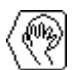

#### [Service]

Aktiverar service knappen  $\mathbb Q$  i menyn [Play].

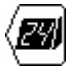

[Shot clock] Meny valet av **shot clock** inställningarna.

Sid 11 av 19

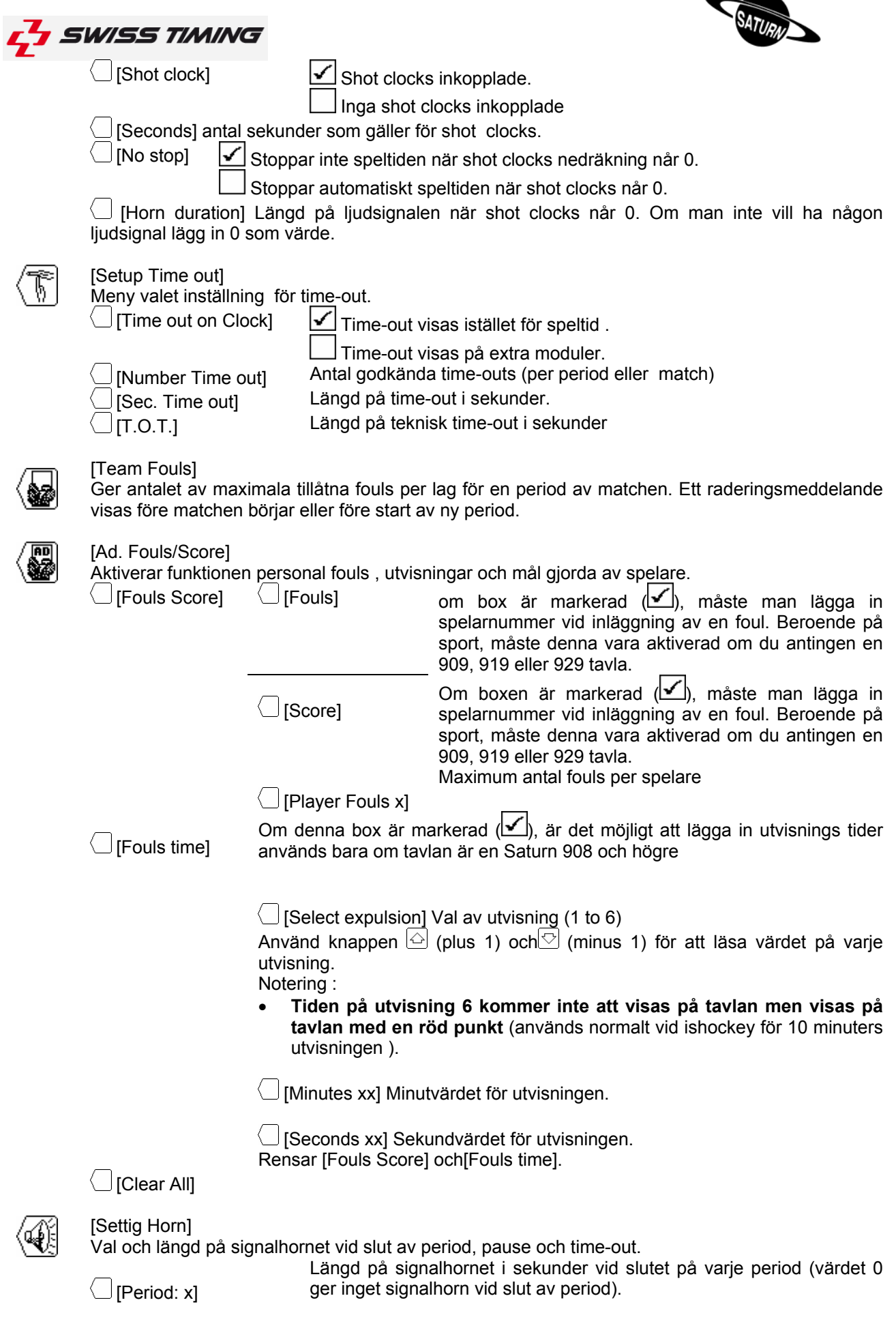

 $\overline{\phantom{a}}$ 

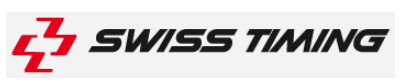

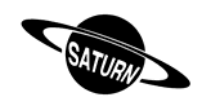

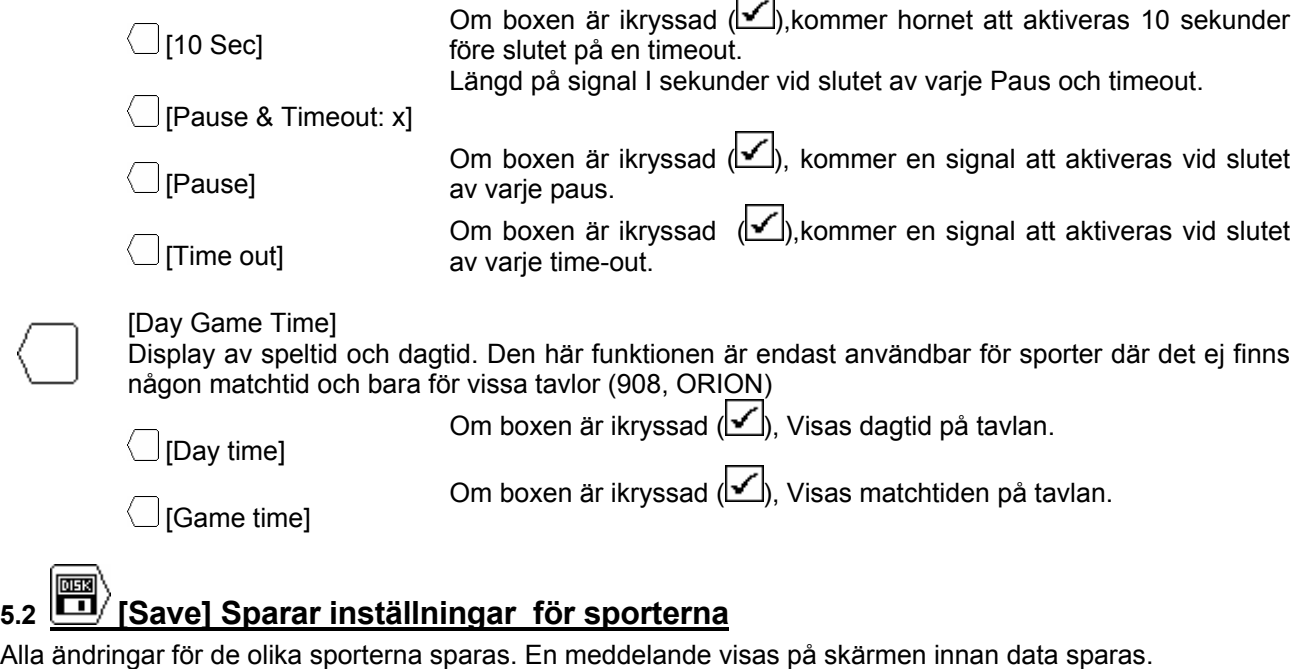

## **5.3 [Standard] Ändrar till standardvärden för sporten**

Laddar in standardvärden för vald sport. Med inladdningen av data sparas inte värdena i minnet om kontroll boxen stängs av, vill du spara för nästa match måste du spara enligt menyn Save  $\blacksquare$ .

## **5.4 [All stand. & save] Gör en reset till standard inställningar för alla sporter**

Laddar ned alla parametrar för varje sport och sparar dem i minnet. Funktionen laddar ned alla inställningar.

#### **Detta måste utföras efter att en uppladdning av nya regler har skett.**

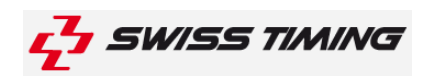

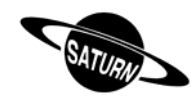

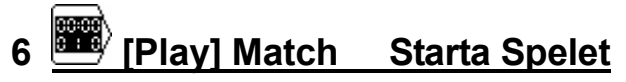

I den här menyn startar du din match. Först måste du välja sport som skall spelas i menyn [**Select**].

Tryck på knapparna ⟨͡ਦl ochહ͡z⟩ och välj den sport som skall spelas och tryck på knappen . När fyrkanten är placerad över rätt sport. Vald sport är nu aktiverad och bilden på vald sport syns på skärmen.

Tryck på knappen [Play] för att starta matchen. Först får du frågan om du vill fortsätta eller starta en ny match:

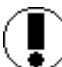

#### **Download previous game? (Ladda tidigare spelad match)**

Svara  $\ket{NO}$  för att starta en ny match

Svara  $\frac{\sqrt{res}}{2}$  om du vill fortsätta tidigare spelad match Om start/stopp står i fel position dvs. start :

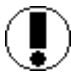

**Move switch in off position! (Ändra knappen till OFF position)**

För att fortsätta, sätt knappen start/stopp på STOPP.

#### **6.1 Sporter med match tid**

Beroende på vilken sport som spelas och om den har match tid eller inte visas olika saker. De sporter som har matchtid kan nedanstående symboler visas. Displayen är delad i tre delar:

A. En del är matchtiden och inställningarna rörande den:

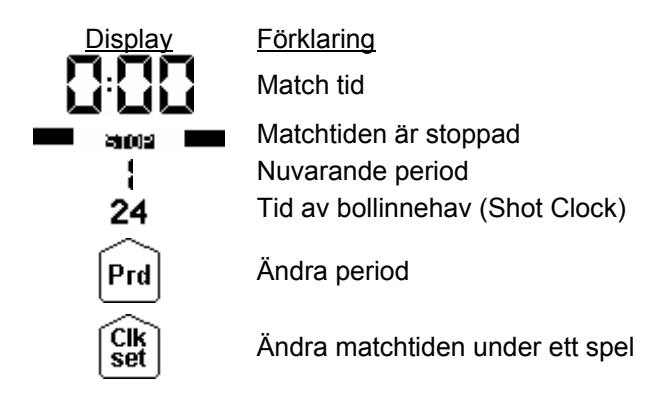

- B. En annan del på tavlan är för Hemmalaget (HOME eller det namn som du ställt in som hemma lag).
- C. Den sista delen är för Bortalaget (VISITOR eller det namn som du ställt in som bortalag).

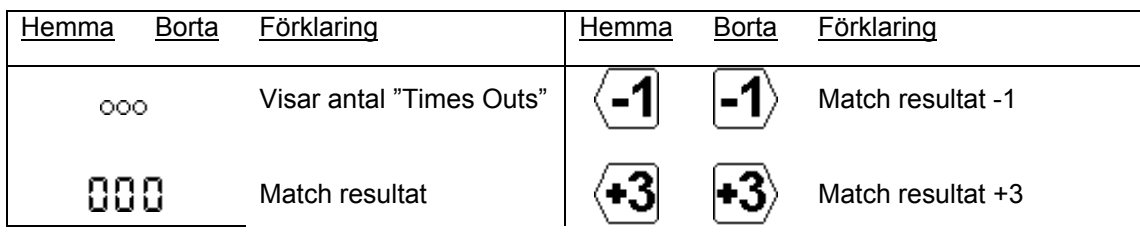

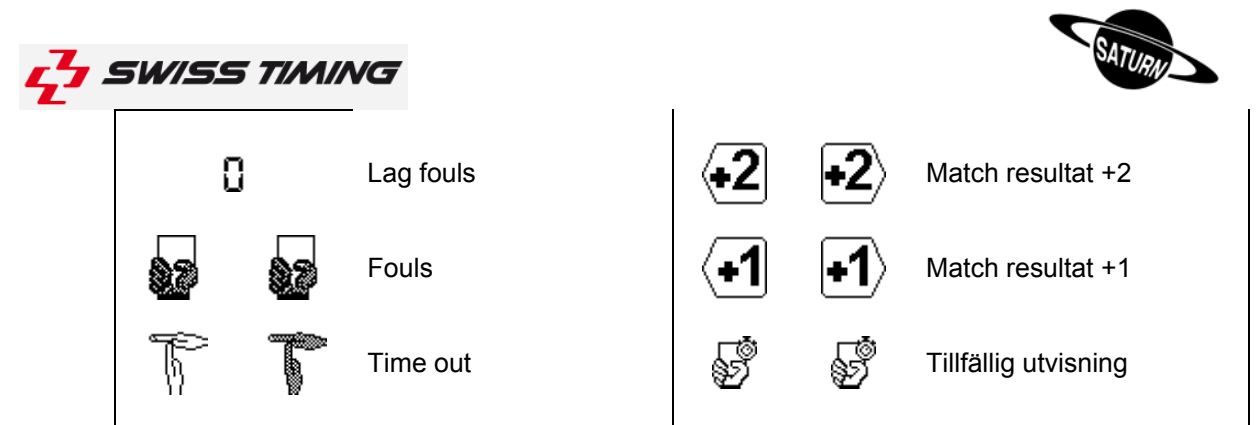

Beroende på vald sport och valda inställningar visas inte alla kappar.

#### **6.1.1 Starta perioden**

För att starta en period, sätt START/STOP knappen på START. Beroende på hur enheten är inställd för sporten räknar enheten ner eller upp tiden i perioden(för att ändra se steg 5.1).

När knappen är i START position, visar displayen 60

- Ändra knappen till STOP, för att stoppa matchtid.
	- I STOPP position, visar displayen  $\blacksquare$  and

#### **6.1.2 Inläggning av poäng/mål**

Med hjälp av funktions knapparna ändras poängen.

- Tryck på knappen  $\leftarrow$  för att öka poängen.
- Tryck på  $\frac{\sin n}{n}$  och sedan  $\frac{1}{n}$  det är + knappen  $\frac{1}{n}$  som ändras till  $\frac{1}{n}$  genom att trycka på  $\frac{\sin n}{n}$ , för att korrigera om du lagt in för många mål.

Om <sup>(29</sup> [Ad. Fouls/Score] [Score] är ikryssad i <sup>[29]</sup> [Settigs], välj inställningar för vald sport, spelarens nummer som har gjort mål anges. Spelarna på planen visas med en svart tröja och andra laget visas med en vit tröja. Om ett mål görs och ett spelarnummer inte skall anges för en viss spelare validera  $med$   $\frac{\text{cnR}}{\text{cnR}}$  knappen.

#### **6.1.3 Inläggning av fouls**

Så snart en spelare får en foul är det möjligt att lägga in alla utvisningar inom laget + personliga fouls beroende på vald sport i settings.

- Tryck på knappen  $\frac{1}{2}$  (Home eller Visitor), för att lägga till lag foul.
- Tryck på knappen  $\frac{S\text{Diff}}{S}$  och sedan knappen  $\frac{1}{2}$ , för att ta bort en foul.

Beroende på val av inställningar för enheten kan spelarens nummer krävas:

- Tryck på spelarens nummer för att ge spelaren en foul.
- Tryck på  $\alpha$ <sup> are</sup> för att ge laget foulen utan att specificera vilken spelare som fått den(används tex när coachen får foulen) .
- Tryck på <sup>[sc]</sup> för att avbryta inlägg av foul.

#### **NOTERING: när en spelare når max antal fouls tas han automatiskt bort från listan av spelare på plan.**

#### **6.1.4 Inläggning av utvisning**

- Tryck på knappen  $\mathcal{L}$  (Home eller Visitor) för att lägga in en utvisning.
- Tryck på en av knapparna «F1» to «F6» för att välja utvisnings tid, du kan lägga till en andra utvisning för samma spelare genom att trycka på + 2.00 (till exempel 2:00 + 2:00).
- Om följande gäller:
	- $\circ$  Om utvisningen inte skall ges till en speciell spelare eller att utvisningen skall startas omedelbart och spelarnumret är okänt bekräfta genom att trycka på knappen

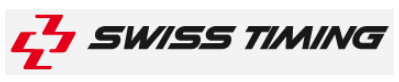

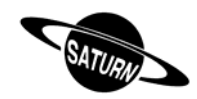

**eller,** 

- Tryck på knappen «Player» för att välja numret på spelaren som får utvisningen
- o **eller,**
- o Tryck på knappen <sup>Esc</sup> för återgå utan åtgärd.

Tryck på knappen  $\frac{S\text{diff}}{S}$ och sedan på funktions knappen  $\frac{S\text{F}}{S}$  (Home eller Visitor) för att rensa en utvisning, tryck sen på knappen(arna) för utvisning(arna) för att ta bort utvisningen, bekräfta sedan med **Enter** eller avbryt med <sup>Esc</sup> knappen. Här kan man även ändra spelarnummer på en spelares utvisning: Tryck på lഥ $\rangle$ knappen ("nT" visas på svart bakgrund) tryck sedan på knappen motsvarande utvisningen som du vill ändra spelarnumret på ("T1" till "T5"), slutligen lägg in rätt spelarnummer.

#### **6.1.5 Time-out**

- För att visa en time-out under pågående match måste START/STOP knappen stå på STOP; tryck sedan på funktions knappen (Home) eller (Visitor).
- För att ta bort en felaktig time-out tryck på knappen  $\frac{\text{Sniff}}{\text{Sniff}}$  och därefter knappen  $\frac{1}{\sqrt{N}}$  (Home) eller (Visitor).

Om inte time-out tiden används ända till tiden är slut och lagen börjar matchen igen, ändra knappen till START och matchtiden startar direkt.

#### **6.1.6 Ändrig av spelare på plan**

På SATURN 919 och 929 tavlorna indikerar ett gulbrunt streck om spelarna är på plan. För att ändra spelarna på plan:

- Trvck shirt sen **solut för att ändra hemmalagets spelare på plan.**
- Tryck  $\frac{\text{Simf}}{\text{Simf}}$  sen  $\odot$  för att ändra bortalagets spelare på plan.
- Tryck sedan på funktions knappen närmast den spelare som ska in eller bort på plan, de spelare med svarta tröjor indikerar att de är på plan medan de med vita tröjor inte är det.
- Bekräfta genom att tryck på **Enter**.

**NOT:** När en spelare når max antal fouls tas han automatiskt bort från listan.

#### **6.1.7 Ändringar av senast spelad period**

Perioden ändras inte automatiskt vid periodslut, för att gå över till nästa:

- Tryck  $[{}^{\text{Prd}}$  för att öka perioden med 1
- Tryck på knappen  $\frac{\text{Sint}}{\text{Sint}}$  Och sedan  $\frac{\text{Prd}}{\text{Sint}}$  för att minska perioden med 1.

#### **6.1.8 Ändring av speltid under pågående spel**

När spelet är stoppat syns knappen  $\frac{C_M}{S_M}$  och blir aktiv. Beroende på vald sport är en del funktioner inte aktiva.

- När du trycker på knappen  $\frac{C_K}{s}$ , syns en korrigerings meny för speltiden
- Väli knappen  $\bigcup$  [Minutes], för att ändra minuter.
	- $\circ$  Lägg in ny tid och bekräfta med knappen  $\text{[free]}$ .
	- $\circ$  Tryck  $F^{\text{sc}}$  för att stänga utan ändring.
- Välj knappen  $\bigcirc$  [Seconds], to modify the seconds:
	- $\circ$  Lägg in ny tid och bekräfta med knappen  $\text{[Enter]}$ .
	- $\circ$  tryck  $\overline{c}$ sc, för att stänga utan ändring.
- Välj knappen  $\bigcup$  [1/10] för att ändra tiondelar
	- $\circ$  Lägg in ny tid och bekräfta med knappen  $\text{[Enter]}$ .

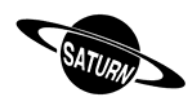

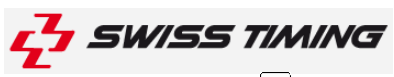

- tryck E<sup>sc</sup> för att stänga utan ändring.
- Tryck på knappen  $\bigcup$  [HOME] för att ändra utvisnings tiden för hemmalaget
- Tryck på knappen  $\Box$  [VISITORS] för att ändra utvisnings tiden för bortalaget.
- Tryck på knappen  $\bigcirc$  [Pause] för att lägga in paus tid när som helst under matchen

#### **För att återgå till matchen**:

- Tryck på knappen  $\frac{[Int]}{[Int]}$ , för att spara gjorda ändringar.
- Tryck på knappen E<sup>sg</sup>, för att lämna utan att spara ändringar.

Om speltiden har ändrats kommer frågan

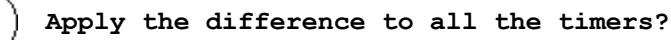

Betyder: skall alla utvisnings tider ändras samtidigt?

Slut på perioden

När perioden är slut visas följande meddelande:

**Move switch in off position!**

Betyder: ändra strömbrytaren i högra hörnet till 0 Om nödvändigt ändra poäng

Tryck på knappen  $^{\text{Prd}}$  och fortsätt till nästa period.<br>Om man vill nollställa vissa saker på tavlan välj:

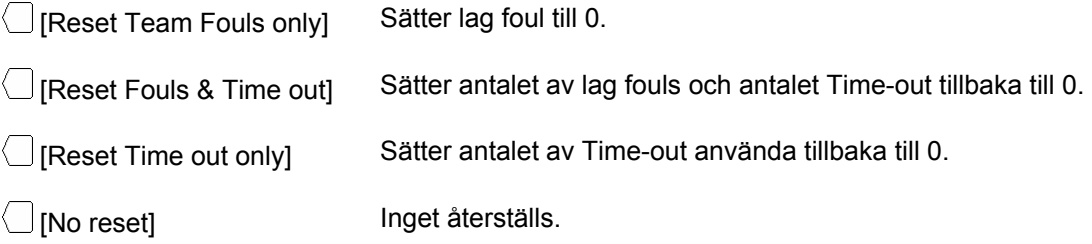

#### **6.1.9 Matchslut**

När sista perioden är spelad tryck på knappen  $[Pr]$ ; en bild visas där det frågas om man önskar en extra period:

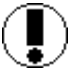

**Extra period? (Extra period)** 

Svar

 $\overline{f}^{\text{NO}}$  för att avsluta spelet. Enheten visar GAME OVER och det är inte möjligt att starta spelet igen.

**Fes** för att starta den första extra perioden.

När enheten visar GAME OVER eller vid vilket annat tillfälle som helst tryck på <sup>[so]</sup> knappen för att avsluta spelet:

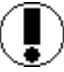

**Would you exit the game? (Vill du sluta spelet/matchen)** 

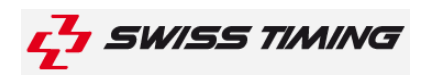

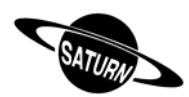

#### **6.2 Sporter utan matchtid**

Displayen på enheten är uppdelad I tre delar

A. Matchresultaten:

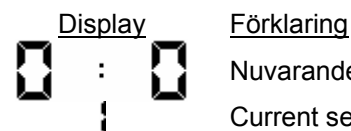

Nuvarande poäng/mål i matchen/spelet.

Current set

- B. En annan del på tavlan är för Hemmalaget (HOME eller det namn som du ställt in som hemma lag).
- C. Den sista delen är för Bortalaget (VISITOR eller det namn som du ställt in som bortalag).

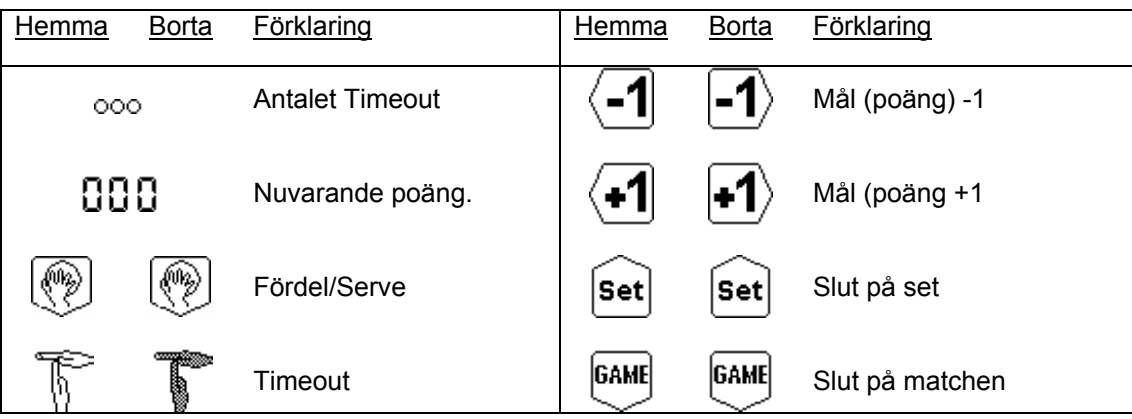

#### **6.2.1 Start av Set (Tennis**)

Så fort du väljer (Play] knappen startar matchen.

#### **6.2.2 Byte av set**

När setet är över tryck på <sup>[set]</sup> för det vinnande laget. Följande meddelande visas då på displayen:

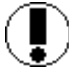

**Are you sure to change set? (Vill du ändra set)** 

Svar

 $\overline{p}$ för att stanna i tidigare set.

**Ves** för att starta nästa set.

För att minska antalet vunna set, tryck på **Shirt knappen sen på Set**.

Svar

 $\overline{N^{0}}$  du stannar kvar i matchen

**Yesdu avslutar spelet/matchen** 

För att starta en ny match måste du avsluta pågående match först.

#### **6.2.3 Time-out**

• För att visa en timeout tryck på  $\widehat{b}$  (Home) eller  $\widehat{b}$  (Visitor).

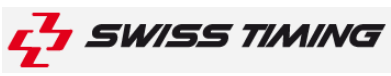

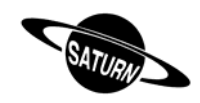

- För att avbryta en felaktig timeout tyck på  $\frac{\text{Shtel}}{\text{Shtel}}$  och sedan  $\widehat{\mathbb{N}}$  (Home) eller  $\widehat{\mathbb{N}}$  (Visitor).
- För att visa en teknisk timeout under en match tryck på  $\sqrt{\frac{N}{L}}$  knappen. Ifall det finns separata fält för timeout kommer tiden att komma upp där.

#### **6.2.4 Fördel/serve**

Du har möjlighet att visa vem som har fördel/serve genom (ight) knapparna. Om du vill ta bort indikationen tryck på  $\frac{\text{Shift}}{\text{Soft}}$  sedan  $\frac{\text{?}}{\text{?}}$ 

#### **6.2.5 Ändra set**

Tryck på <sup>[set]</sup> knappen då ett set är över för det vinnande laget. Då visas följande på skärmen:

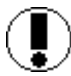

**Are you sure to change set?**

Svar  $N^{\infty}$  För att inte byta set. **Ves** För att byta set.

För att minska antal vunna set tryck på **Shift** och **Set)** knappen.

#### **6.2.6 Tie-Break(tennis)**

I tennis när symbolen: wisas räknas poängen: 0, 15, 30, 40...

När symbolen: **VEREAK** visas räknas poängen : 0, 1, 2, 3, 4, 5..

#### **6.2.7 Ändring av spelare på plan**

På SATURN 919 och 929 tavlorna indikerar ett gulbrunt streck om spelarna är på plan. För att ändra spelarna på plan:

- Tryck  $\frac{\text{Snert}}{\text{Snert}}$  sen  $\textcircled{2}$  för att ändra hemmalagets spelare på plan.
- Tryck  $\frac{\text{Simf}}{\text{Simf}}$  sen  $\boxed{\text{S}}$  för att ändra bortalagets spelare på plan.
- Tryck sedan på funktions knappen närmast den spelare som ska in eller bort på plan, de spelare med svarta tröjor indikerar att de är på plan medan de med vita tröjor inte är det.
- Bekräfta genom att tryck på **Enter**.

**NOT:** När en spelare når max antal fouls tas han automatiskt bort från listan.

#### **6.2.8 Matchlängd**

Enligt inställningar och vad för tavla som används kan matchlängd visas på tavlan. Matchtiden slås på och av via START/STOP strömbrytaren. Matchlängden visas i minuter på tavlan och sekunder på enheten.

**Not:** matchlängden visas inte på enheten utan enbart på tavlan.

#### **6.2.9 Avsluta matchen**

När matchen är över tryck på  $\overline{OPER}$ . Matchtiden har nu slutats räkna och det är inte möjligt att ändra poängen längre.

När enheten visar "GAME OVER" eller någon annan gång tryck på **ESC** knappen för att avsluta spelet:

**Would you exit the game?**

Svar Mo För att stanna kvar I spelet

**Tes** För att avsluta spelet.

**NOT:** För att starta en ny match måste du lämna din nuvarande match!